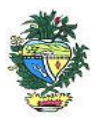

Estado de Goiás Secretaria de Estado da Economia Subsecretaria da Receita Estadual Superintendência de Controle e Auditoria

### **Nota Técnica – Malha 113**

### **Protege Benefícios Fiscais dos Atacadistas**

### **1. Descrição da malha**

 Omissão de pagamento total ou parcial da contribuição ao Fundo Protege referente à utilização de benefícios fiscais por estabelecimentos atacadistas de secos e molhados.

### **2. Critérios da malha**

- **2.1** Nesse cruzamento foram consideradas todas as notas fiscais de saídas, modelo 55 (operações internas e interestaduais), emitidas por estabelecimentos atacadistas, com CNAE Principal: 4637-1 e 4639-7.
- **2.2** No cálculo, constam as operações internas com aplicação do benefício fiscal de redução da base de cálculo do ICMS, especialmente o disposto no art. 8º, VIII, Anexo IX, RCTE.
- **2.3** Também foram consideradas as operações interestaduais e o valor do crédito outorgado registrado na EFD, especialmente o constante no art. 11, III, Anexo IX, RCTE.
- **2.4** Foi utilizado o percentual de 15% (quinze por cento) sobre o ICMS beneficiado, em virtude da fruição do benefício fiscal de redução da base de cálculo, e sobre o valor do crédito outorgado, registrado na EFD, para encontrar o valor da contribuição ao Protege (art. 1º, §3º, Anexo IX, RCTE).
- **2.5** As devoluções de mercadorias, efetuadas por clientes do estabelecimento atacadista, e sobre as quais foram aplicados benefícios fiscais de redução da base de cálculo ou de crédito outorgado, sujeitos ao Protege, na saída anterior do estabelecimento atacadista, devem ser consideradas para efeito de dedução no valor do Protege devido no mês, conforme preceituam os §§ 5ª-A e 5º-B, ambos do art. 1º, Anexo IX, RCTE.
- **2.6** O valor final (item 2.4 item 2.5) da contribuição ao Fundo Protege foi comparado com o valor recolhido pelo contribuinte em DARE, com código da receita 4014.
- **2.7** Os períodos (mês/ano) com diferenças de valores mais relevantes da contribuição ao Protege não recolhidos ou recolhidos parcialmente foram identificados no comunicado e no Anexo do mesmo.
- **2.8** Anexo ao comunicado consta uma planilha "*excel*" com os períodos mencionados. Algumas informações foram trazidas para campos deste Anexo, mas outras o contribuinte deverá preencher, conforme orientação constante do cabeçalho da respectiva coluna.
- **2.9** Para informar valor na coluna "ICMS Beneficiado por RBC" do Anexo: calcular o valor do ICMS que o contribuinte deixou de recolher, em virtude da utilização do benefício fiscal de redução da base de cálculo. Por exemplo, se o valor total da mercadoria é R\$ 1.000,00 e a sua alíquota é 17%, então: R\$ 1.000,00 x 17% = R\$ 170,00 de ICMS a recolher. Só que a referida mercadoria tem benefício de redução da base de cálculo, então, a base de cálculo do ICMS será de R\$ 647,10 x 17% (alíquota da mercadoria) = R\$ 110,00 de ICMS a recolher. Assim, o cálculo do ICMS beneficiado é: R\$ 170,00 – R\$ 110,00 = R\$ 60,00 é o valor do ICMS beneficiado por RBC.

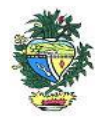

**2.10.** Se o contribuinte optar por autorregularizar, também, períodos não mencionados no Anexo, basta preencher o(s) período(s) com as respectivas informações das demais colunas, logo abaixo do último período relacionados no Anexo.

**2.11.** O contribuinte fica COMUNICADO sobre as irregularidades descritas no comunicado e no anexo ao mesmo.

**2.12**. O recolhimento da contribuição ao Protege não torna homologável a utilização indevida de benefício fiscal.

**2.13.** Findo o prazo para a autorregularização, o contribuinte fica sujeito à ação fiscal com aplicação de penalidade prevista na Lei 11.651/91.

**3. Detalhamento das inconsistências – Anexo "Malha Fiscal nº 113"**

Relação de períodos (mês/ano) com omissões de valores significativos, parciais ou totais, de contribuição ao Fundo Protege.

# **3.1 Aba "PROTEGE"**

- Mês/Ano: mês com diferença de valor, parcial ou total, relativa à contribuição ao Protege.
- ICMS Beneficiado Por RBC: valor do ICMS que o contribuinte deixou de recolher em virtude da utilização do benefício fiscal de redução da base de cálculo.
- PROTEGE RBC: valor da contribuição ao Protege calculado sobre os valores da coluna "ICMS Beneficiado Por RBC".
- Crédito Outorgado: valores registrados em códigos na EFD.
- PROTEGE CO: percentual da contribuição calculada sobre o valor do crédito outorgado.
- PROTEGE Devoluções: valor relativo ao disposto nos §§ 5º-A e 5º-B, art. 1º, Anexo IX, RCTE.
- PROTEGE Calculado: resultado da soma do valor da contribuição ao Protege das colunas "PROTEGE RBC" e "PROTEGE CO", diminuído do valor da coluna "PROTEGE Devoluções".
- PROTEGE Recolhido: valor recolhido pelo contribuinte em DARE, com código da receita 4014.
- Omissão PROTEGE: valor relativo à diferença entre a coluna "PROTEGE Calculado" e a coluna "PROTEGE Recolhido".
- Ação: ao clicar sobre a célula "Regularizar" abrirão duas opções: "Regularizar" ou "Justificar".

### **3.2 Coluna Ação**

**3.2.1** Marcar como "Regularizar" os períodos a serem autorregularizados.

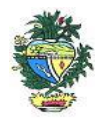

**3.2.2** Marcar como "Justificar" os períodos a serem justificados.

**3.2.3.** Utilizar a própria planilha anexa ao Comunicado, que soma na coluna "Omissão PROTEGE" os valores marcados como "Regularizar" de acordo com a marcação do contribuinte.

# **4. AUTORREGULARIZAÇÃO**

A autorregularização consiste no saneamento, pelo contribuinte, das irregularidades decorrentes das divergências ou inconsistências identificadas na malha fiscal, conforme IN 199/2022. Para saneamento das divergências e inconsistências identificadas, o contribuinte deverá:

# **4.1. No caso de pagamento À VISTA da Contribuição ao Protege.**

**4.1.1**. Utilizar a planilha "Malha Fiscal nº 113" enviada anexa ao Comunicado para elaborar o **Demonstrativo do Débito Declarado**; preencher os valores que deseja; salvar em formato PDF, configurar o PDF para "página horizontal" para caber todas as colunas da planilha dentro da página; e assinar digitalmente utilizando o certificado digital do CNPJ do contribuinte."

**4.1.2**. Emitir o Documento de Arrecadação das Receitas Estaduais – DARE e anexar, no ato da emissão do mesmo, o "Demonstrativo do Débito Declarado" no Módulo de emissão de DARE da autorregularização pelo link: [https://arr.economia.go.gov.br/arr](https://arr.economia.go.gov.br/arr-www/view/entradaContribuinte.jsf)[www/view/entradaContribuinte.jsf](https://arr.economia.go.gov.br/arr-www/view/entradaContribuinte.jsf)

**4.1.3**. Selecionar a opção "Autorregularização".

**4.1.4.** No Módulo de emissão do DARE, selecionar "Emitir novo DARE", consultar pelo CNPJ, selecionar a Inscrição Estadual, selecionar a "Malha 113" e indicar o Tipo de DARE a ser emitido, podendo ser "DARE do PROTEGE" ou "DARE do ICMS", conforme o caso. É possível incluir até 60 referências para uma única emissão.

### **4.2. No caso de PARCELAMENTO:**

**4.2.1** – Não há permissão legal para parcelamento da contribuição ao Fundo Protege.

- **4.3.** Para **justificar valores da malha** que não concorda, anexar os documentos da justificativa através do link: <https://goias.gov.br/economia/autorr-valores-malhas/>
- **4.4.** Em caso de **dúvidas**, encaminhar e-mail para: [autorregularizacao.economia@goias.gov.br](mailto:autorregularizacao.economia@goias.gov.br)

**4.5.** Comparecer à Delegacia somente se for notificado pelo Auditor Fiscal da Receita Estadual, uma vez que não haverá atendimento presencial para autorregularização desta malha.

#### **5. Observações**

**5.1.** A autorregularização não se aplica ao contribuinte que esteja sob ação fiscal.

**5.2.** As irregularidades constantes desta malha fiscal podem ser sanadas no prazo de 30 dias após o recebimento do Comunicado enviado ao contribuinte.

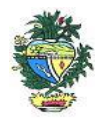

Estado de Goiás Secretaria de Estado da Economia Subsecretaria da Receita Estadual Superintendência de Controle e Auditoria

## **6. Links**

Plataforma Digital de Processos – para os casos de Parcelamento <https://goias.gov.br/economia/solicitar-parcelamento/> <https://goias.gov.br/economia/plataforma-digital-de-processos/> Para os casos de justificativa <https://goias.gov.br/economia/autorr-valores-malhas/> IN 199/2022 [https://appasp.economia.go.gov.br/legislacao/arquivos/Superintendencia/SGAF/IN/IN\\_199\\_2022.htm](https://appasp.economia.go.gov.br/legislacao/arquivos/Superintendencia/SGAF/IN/IN_199_2022.htm) Termo de Declaração de Débito https://goias.gov.br/economia/wpcontent/uploads/sites/45/files/autorregularizacao/TermodeDeclaracaododebito-Modelo1.docx Emissor de Dare da malha fiscal: <https://goias.gov.br/economia/autorreg-pgto-a-vista/> <https://argspl.sefaz.go.gov.br/arg-simplificado/emite-dare-home> Guia prático escrituração EFD https://goias.gov.br/economia/wp-content/uploads/sites/45/2024/04/Guia\_Pratico\_da\_EFD\_-Goias\_v\_5.3-1.pdf Manual da Autorregularização na PDP <https://goias.gov.br/economia/manuais-do-usuario/>